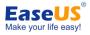

# EaseUS<sup>®</sup> PDF Editor User Guide

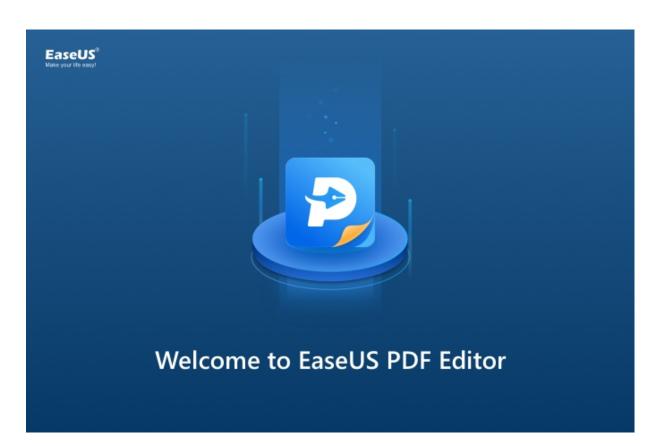

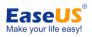

# Table of contents

| Welcome                                                                                        |                                                                                        |
|------------------------------------------------------------------------------------------------|----------------------------------------------------------------------------------------|
| Activation                                                                                     | 1 -                                                                                    |
| Navigate a PDF                                                                                 | 2 -                                                                                    |
| View PDF                                                                                       | 2 -                                                                                    |
| Page Layout                                                                                    | 4 -                                                                                    |
| Zoom in/out                                                                                    | 4 -                                                                                    |
| Navigate                                                                                       | 6 -                                                                                    |
| Show/Hide                                                                                      | 7 -                                                                                    |
| Compress PDF                                                                                   | 7 -                                                                                    |
| Bookmark                                                                                       | - 8 -                                                                                  |
| Default PDF Reader                                                                             | 9 -                                                                                    |
|                                                                                                |                                                                                        |
| Print                                                                                          | 10 -                                                                                   |
| Print<br>Create a PDF                                                                          |                                                                                        |
|                                                                                                | 10 -                                                                                   |
| Create a PDF                                                                                   | 10 -<br>11 -                                                                           |
| Create a PDF<br>Convert PDF                                                                    | - 10 -<br>- 11 -<br>- 12 -                                                             |
| Create a PDF<br>Convert PDF<br>Edit a PDF                                                      | - 10 -<br>- 11 -<br>- 12 -<br>- 15 -                                                   |
| Create a PDF<br>Convert PDF<br>Edit a PDF<br>Pages                                             | - 10 -<br>- 11 -<br>- 11 -<br>- 12 -<br>- 15 -<br>- 24 -                               |
| Create a PDF<br>Convert PDF<br>Edit a PDF<br>Pages<br>OCR                                      | - 10 -<br>- 11 -<br>- 11 -<br>- 12 -<br>- 15 -<br>- 24 -<br>- 25 -                     |
| Create a PDF<br>Convert PDF<br>Edit a PDF<br>Pages<br>OCR<br>Add Protection                    | - 10 -<br>- 11 -<br>- 12 -<br>- 12 -<br>- 15 -<br>- 24 -<br>- 25 -<br>- 28 -           |
| Create a PDF<br>Convert PDF<br>Edit a PDF<br>Pages<br>OCR<br>Add Protection<br>Sign a Document | - 10 -<br>- 11 -<br>- 12 -<br>- 12 -<br>- 15 -<br>- 24 -<br>- 25 -<br>- 28 -<br>- 30 - |

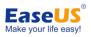

# Welcome

**EaseUS PDF Editor** is a comprehensive program that is capable of editing, converting, creating and viewing PDF documents. Other amazing features including managing pages, adding protection, signing, preparing forms, and more. In order to further understand this PDF editor, you can check below for a guide.

# Activation

**EaseUS PDF Editor** includes the trial and paid edition. The trial edition can only convert 5 pages of each file to Word, Excel, or PowerPoint at the most, and the saved file has the watermark of EaseUS PDF Editor.

The Activate button can be seen on the top right corner of the main interface in EaseUS PDF Editor. Click on the Activate button and then click the Enter your license to trigger the Activation Window, copy your license code into the Activation box, and click on the OK button. The Trial will be upgraded to the Professional edition once the license code is properly applied.

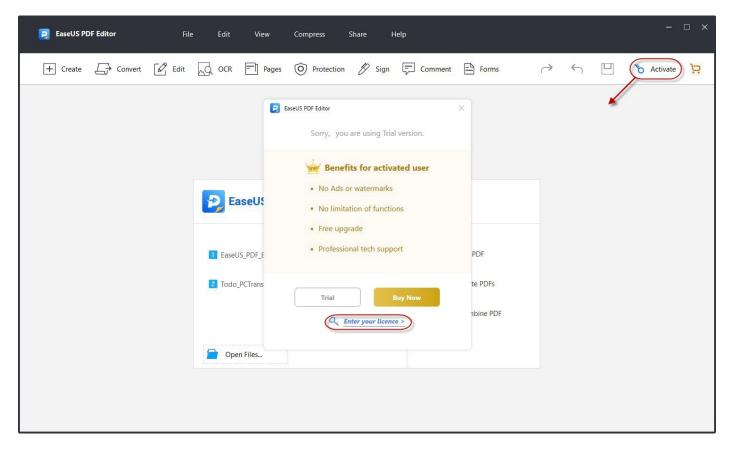

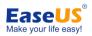

| riedse        | input the             | activation    | cou       |
|---------------|-----------------------|---------------|-----------|
| (2000000-2000 | 200000-200000-200     |               | $\supset$ |
| Please inpu   | ut the activation cod | e from Email. |           |
| Doesn't ha    | ve an activation cod  | e? Buy Now    |           |
|               | o                     | к             |           |
|               |                       |               |           |

### Note:

It is always strongly recommended to directly copy and paste (using Ctrl+C and Ctrl+V) the license code into the activation box. This can avoid any possible typo when manually inputting the code.

Offline activation is not supported. Please ensure your computer is connected to the internet when activating EaseUS PDF Editor.

# Navigate a PDF

EaseUS PDF Editor provides flexible page view modes making it a simple task to view any PDF files on your computer. You can use this as your default PDF reader.

## View PDF

The program offers "Read Mode" for eBook lovers. You can click "View" to enable "Read Mode" to read the file or right click to activate this mode.

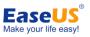

| EaseUS PDF Editor File Edit Vi                                                                                                    | ew Compress Share Help<br>Rotate View<br>Page Navigation                                                                                                    | ×                                                                  |
|----------------------------------------------------------------------------------------------------|----------------------------------------------------------------------------------------------------|--------------------------------------------------------------------|
| Envelop.707_Editor_2 × +     App Management     This feature is used to uninstall program     information from your computer.                                                                  | Page Display<br>Zoom Program registry Edit Tools                                                                                                    | Content Editing     Edit Text & Images     Add Text     Add Image  |
| <ul> <li>Zoom in/out</li> <li>This PDF editor also enather the Zoom feature. Simple "Zoom" from the menu. including "Fit Width", "Fimore. Plus, you can also percentage which range</li> </ul> | Comment     ,       Sign     ge magnification with       Split     toolbar and select       Spreadsheet Split     on of page zoom levels       Show/Hide     age Level" and many       Read Mode     Ctrl+H | Format<br>$ \begin{array}{c}                                     $ |
| File Edit View                                                                                                    | Full Screen Mode F11<br>Language , Help<br>View , tion & Sign T Comment                                                                                                    | <ul> <li>Links</li> </ul>                                          |

Apart from "Read Mode", you can also choose "Full Screen" Mode to view a PDF document. (To exit the full screen reading mode, you just need to press the "Esc" key).

And you can use the navigation bar at the bottom of the page to set the page to be displayed in Tile or to fit one full page to window.

| EaseUS PDF Editor File Edit View Compress Share Help                                                                                                    | ×                                                                                                    |
|----------------------------------------------------------------------------------------------------|----------------------------------------------------------------------------------------------------|
| + Create 🕞 Convert 📝 Edit 🔍 OCR 🗐 Pages 🎯 Protection 🖉 Sign 📮 Comment 🖹 Forms                                                                                                    | A S 🖳 😒 Pro                                                                                                    |
| Intel®_PO_Mitter_2 × +                                                                                                    | Content Editing                                                                                                    |
| <ul> <li>Page Layout</li> <li>Navigating to "View" &gt; "Page Display", you can easily set the desirable page layout for reading your PDF files. For example, you can select a single page view, two page view, two page scrolling, automatic scrolling, etc. Besides, this program also supports a rotating page view in a clockwise or counterclockwise direction.</li> </ul> | <ul> <li>► Edit Text &amp; Images</li> <li>☐ Add Text</li> <li>☑ Add Image</li> <li>Format</li> <li>☑ ☑ ☑ ☑ ☑ ☑ ☑ ☑</li> <li>☑ ☑ ☑ ☑ ☑ ☑ ☑ ☑</li> <li>☑ ☑ ☑ ☑ ☑ ☑ ☑</li> <li>☐ ☐ ☑ ☑ ☑ ☑</li> <li>↓ ☐ ☑ ☑</li> <li>↓ ☐ ☑ ☑</li> <li>↓ Links</li> </ul> |

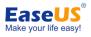

## **Page Layout**

Navigating to "View" > "Page Display", you can easily set the desirable page layout for reading your PDF files. For example, you can select a single page view, two page view, two page scrolling, automatic scrolling, etc. Besides, this program also supports a rotating page view in a clockwise or counterclockwise direction.

| EaseUS PDF Editor File Edit                                                                                                    | /iew Compress Sh                                                                                                    | are Help                                           | ×                                                                                                    |
|----------------------------------------------------------------------------------------------------|----------------------------------------------------------------------------------------------------|----------------------------------------------------|----------------------------------------------------------------------------------------------------|
| <br>Create Convert C Edit O OCR E<br><u>P2 Matter 2 x +</u><br><u>EaseUS PDF Editor User Guide</u><br>The Marquee Zoom tool<br>the page around the por<br>simply click this tool to in<br>the point where you clicl<br>press Ctrl and click the t<br>And if you use Marquee<br>move your mouse to the<br>to quit the tool.<br>You will also need to r | Rotate View Page Navigation Page Display Zoom Edit Tools Comment Sign Split Spreadsheet Split Show/Hide Read Mode Ctrl+H Full Screen Mode F11 Language make sure your Air | Sign Comment Forms                                 | Content Editing<br>Content Editing<br>Add Text<br>Add Image<br>Format<br>Courier<br>a = a = a = a = a<br>a = a = a = a = a<br>a = a = a = a = a = a<br>a = a = a = a = a = a = a<br>a = a = a = a = a = a = a = a = a = a = |
| to your iPhone. If you<br>probably safe to chang                                                                                                    |                                                                                                    | r a few minutes then it's<br>u to see everyone, so |                                                                                                    |

## Zoom in/out

This PDF editor also enables you to adjust page magnification with the Zoom feature. Simply go to "View" on the toolbar and select "Zoom" from the menu. It offers a wide selection of page zoom levels including "Fit Width", "Fit Visible", "Zoom to Page Level" and many more. Plus, you can also directly choose your magnification percentage which ranges from 8% to 6400%.

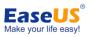

| 2                     | EaseUS PDF Editor File Edit | /iew Compress Sh                                                                                                    | are Help                                                                                                    | - □ ×                                                                                                    |
|-----------------------|-----------------------------|----------------------------------------------------------------------------------------------------|----------------------------------------------------------------------------------------------------|----------------------------------------------------------------------------------------------------|
| +<br>Earth:<br>2<br>Q |                             | Rotate View Page Navigation Page Display Zoom Page Display Comment Sign Split Spreadsheet Split Show/Hide Read Mode Ctrl+H | Sign Comment Porms<br>Zoom To Ctrl+M<br>Marquee Zoom<br>Actual Size<br>Zoom to Page Level<br>✓ Fit Width<br>Fit Height<br>Fit Visible<br>it this feature, you can                                                                                                    | Content Editing<br>Content Editing<br>Conte |
|                       |                             | are only using it for                                                                                                    | Drop connection is visation of the state of the state of | <ul> <li>Links</li> </ul>                                                                                                    |

The Marquee Zoom tool works by dragging a rectangular region on the page around the portion that you want to magnify. Or you can simply click this tool to increase the magnification, which centers on the point where you clicked. To decrease the zoom level, please press Ctrl and click the tool.

And if you use Marquee Zoom and want to exit this feature, you can move your mouse to the navigation bar and then click the pointer icon to quit the tool.

| 🔋 EaseUS F | PDF Editor File Edit View Compress Share Help                                                                                                    | - 🗆 X                                                                                                    |
|------------|----------------------------------------------------------------------------------------------------|----------------------------------------------------------------------------------------------------|
| + Create   | Convert C Edit Q OCR Pages Protection Sign Comment                                                                                                    | Forms                                                                                                    |
| @<br>Q     | EaseUS PDF Editor User Guide EaseUS PDF Editor User Guide                                                                                                    | Format<br>Courier<br>$\overline{ \ } \ \overline{ \ } \  $ |
|            | The Marquee Zoom tool works by dragging a rectangular region on<br>the page around the portion that you want to magnify. Or you can<br>simply click this tool to increase the magnification, which centers on<br>the point where you clicked. To decrease the zoom level, please<br>press Ctrl and click the tool.                                                                                                    | ↑⊢] <sup>[1.0</sup> ↓ <b>ΤΑ</b> <sup>[-1.00</sup> ↓<br>_ <b>T</b> <sup>[80</sup> ↓<br>Links                                                                                                    |
|            | And if you use Marquee Zoom and want to exit this feature, you can<br>move y 近天 作品 any jation has and then aligh the pointer icor<br>to quit to quit the point of the point of the | n<br>v                                                                                                    |

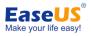

### Navigate

EaseUS PDF Editor also provides ways for users to navigate between different pages in "Page Navigation". You can quickly go to the first page, last page, previous page or any specific page with this function. What's more, at the bottom of the program, the navigation bar allows quick access to find a certain page number and go to that page.

| + Create - Convert - Edit - OCR                                                                                                    | Rotate View Page Navigation | Sian Comment E Forms<br>First Page Home                                                                                          |                                                                                                    |
|----------------------------------------------------------------------------------------------------|-----------------------------|----------------------------------------------------------------------------------------------------|----------------------------------------------------------------------------------------------------|
| EaseUS PDF Editor User Guide                                                                                                    | Page Display                | Previous Page Ctrl+Page up<br>Next Page Ctrl+Page down<br>Last Page End<br>Page<br>Previous View Alt+Left<br>Next View Alt+Right | Content Editing  Content Editing  Conte |
| The Marquee Zoom tool<br>the page around the por<br>simply click this tool to in<br>the point where you click<br>press Ctrl and click the t | Spreadsheet Split           | rectangular region on<br>nagnify. Or you can<br>tion, which centers on<br>zoom level, please                                     | $\Xi \equiv \Xi \mp T' T$ $\uparrow \mu \uparrow 0 \checkmark T ^{-100 \lor}$ $T ^{0 \lor}$ $ \cdot Links$                                                                                                    |

The navigation panel located on the left side of the main interface also provides easy access to various pages, and you can preview the thumbnail of each page with it.

| EaseUS PDF Editor       | File Edit View Compress Share Help                                                                                                    | - 🗆 ×                                            |
|-------------------------|----------------------------------------------------------------------------------------------------|--------------------------------------------------|
| + Create - Convert      | 🖉 Edit 🔜 OCR 📄 Pages 🎯 Protection 🖉 Sign 📮 Comment 🖹 Forms                                                                                | ↔ 🗄 🛞 Pro                                        |
| BaseUS_PDP_Editor_2 × + |                                                                                                    | Pages ^                                          |
| Pages                   |                                                                                                    | ^ □ Insert From File                             |
|                         |                                                                                                    | 🕒 Insert Blank Page                              |
|                         |                                                                                                    | Delete                                           |
| 0                       | EaseUS                                                                                                    | Extract                                          |
| Q                       | EaseUS PDF Editor User Guide Milke your life easy                                                                                         | $\stackrel{\longrightarrow}{\leftarrow}$ Replace |
|                         |                                                                                                    | Split Document                                   |
|                         | The Marquee Zoom tool works by dragging a rectangular region on<br>the page around the portion that you want to magnify. Or you can       | ⊠ Crop                                           |
|                         | simply click this tool to increase the magnification, which centers on<br>the point where you clicked. To decrease the zoom level, please | Rotate                                           |
|                         | press Ctrl and click the tool.                                                                                                    | Combine PDF                                      |
|                         | And if you use Marquee Zoom and want to exit this feature, you can                                                                        | Page Design                                      |
|                         | move your mouse to the navigation bar and then click the pointer icon<br>to guit the tool.                                                | Header&Footer •                                  |
| in our sector sector    |                                                                                                    |                                                  |
|                         | You will also need to make sure your AirDrop connection is visa<br>to your iPhone. If you are only using it for a few minutes then it     | 🖒 Watermark 👻                                    |
| v                       | probably safe to change it so it allows you to see everyone, so                                                                           | Bates Numbering                                  |

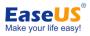

### Show/Hide

You may also want to go to a certain chapter by clicking the bookmark to jump straight to that point. In that case, you need to take advantage of the bookmark tool. It is also on the left side of the window, but sometimes it is not visible. Then, you need to right click the button to show the navigation panel.

| <b>P</b> Ea | aseUS PDF Editor                                                                                                    | -                       | Fiew Compress Sh                                   |                                                   |                        |        | - 0                       |
|-------------|----------------------------------------------------------------------------------------------------|-------------------------|----------------------------------------------------|---------------------------------------------------|------------------------|--------|---------------------------|
|             | Create $\longrightarrow$ Convert                                                                                                    | 🖉 Edit 😡 OCR 🗧          | Page Navigation                                    | Sign 🖵 Comment                                    | Forms (                | → ←    | Pages                     |
|             | Pages                                                                                                    |                         | Page Display                                       |                                                   |                        |        | Insert From File          |
| Ð           | ^                                                                                                    |                         | Zoom                                               |                                                   |                        |        | Insert Blank Page         |
| 9           |                                                                                                    |                         | Edit Tools Comment                                 | E                                                 | aseUS                  |        | Extract                   |
| 2           | - <u>-</u>                                                                                                    | EaseUS PDF Edi          | Sign                                               | Ma                                                | ke your life easy!     | ,<br>↓ | Replace                   |
|             |                                                                                                    | The Marc<br>the page    | Split<br>Spreadsheet Split                         | agging a rectangular re<br>want to magnify. Or vo |                        | _      | Split Document            |
|             |                                                                                                    | simply cli<br>the point | Show/Hide                                          | Navigation Panels                                 | Hide Navigation Panels | F4     | Rotate                    |
|             |                                                                                                    | press Ctr               | Read Mode Ctrl+H<br>Full Screen Mode F11           | Rulers Ctrl+R<br>Guides                           | Reset All Panels       |        | Combine PDF               |
|             | No.<br>No. (1990)<br>No. (1990)<br>N | And if you<br>move you  |                                                    | par and then click the po                         | you can<br>pinter icon |        | Design<br>Header&Footer • |
|             | A second and the second and the seco                                                                                                    | to quit the             | lee peed to make our                               |                                                   |                        | "      | Background                |
|             |                                                                                                    | to your iF              | also need to make sure<br>Phone. If you are only u | sing it for a few minute                          | es then it's           | ٥      | Watermark •               |
| <           | ~                                                                                                    |                         | safe to change it so it a                          |                                                   |                        | · Ξ    | Bates Numbering 🔹         |

Actually, "Show/Hide" can also work for rulers, toolbars and menu bar, etc.

## **Compress PDF**

EaseUS PDF Editor can also help you reduce your file size. There are two solutions for you. The easier method is to go to "Compress" > "Reduce File Size", choose a storage place, and it will compress your PDF. If you want to reduce the file size with a professional tool which can compress much more space for your file, you can go to "Compress" > "Optimize current document" to use PDF Optimizer to reduce file size. You can refer to the guide on how to use PDF Optimizer.

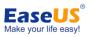

| P             | EaseUS PDF Editor File Edit View Compress Share Help                                                                                                    | ×                                                                                     |
|---------------|----------------------------------------------------------------------------------------------------|---------------------------------------------------------------------------------------|
| EaseUS_1      | Create       Convert       Convert       Convert       Convert       Convert       Convert       Forms         PRP_Bdittor_2.ux       X       +       Convert       Convert       C                                                                                                    | → ← □ <b>(*)</b> Pro                                                                  |
| =             | EaseUS PDF Editor User Guide Bake your life easy!                                                                                                    | <ul> <li>▲ Insert From File</li> <li>△ Insert Blank Page</li> <li>△ Delete</li> </ul> |
| <i>©</i><br>Q | You may also want to go to a certain chapter by clickin the bookmark<br>to jump straight to that point. In that case, you need to take advantage<br>of the bookmark tool. It is also on the left side of the window, but<br>sometimes it is not visible. Then, you need to right click the strong to<br>about the provide the strong to the strong tot the str | <ul> <li>➡ Extract</li> <li>➡ Replace</li> <li>➡ Split Document</li> </ul>            |
|               | show the navigation panel.                                                                                                    | Crop                                                                                  |
|               | <ul> <li>Page Bisplay</li> <li>Page Bisplay</li> <li>p make sure your AirDrop connection is vis<br/>to your</li> <li>to your</li> <li>text took</li> <li>probat</li> <li>comment</li> <li>ange it so it allows you to see everyone, so</li> <li>n the dropdown menu beside 'Allow me to</li> </ul>                                                                                                    | Page Design                                                                           |
|               | Now y<br>and or<br>To sha<br>To sha                                                                                                    | <ul> <li>✓ Update</li> <li></li></ul>                                                 |
|               | start the process of start grant image to your Mac. The image                                                                                                    | ↓ (+) Add ↓                                                                           |

## Bookmark

If you enable the navigation panel, you will see a bookmark icon. You can click it to see bookmarks in the document and navigate to the bookmarked page. What's more, you can add or remove bookmarks. To add a bookmark, go to the page you want to add as a bookmark, and click the icon beside the recycle bin icon in the bookmark panel. After that, you can name the bookmark. If you want to change the order of a bookmark, you can right click the bookmark to cut it, then right click another bookmark where you want to put the cut bookmark to, and choose "Paste after Selected bookmark". To add a sub bookmark, you can cut the bookmark, right click the other bookmark where you want to insert to, and choose "Paste under Selected bookmark". To delete a bookmark, just select it and then use the recycle bin tool to remove it.

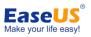

| 2 EaseUS PDF Editor  | File Edit View Compress Share Help                                                                                                    | - <b>-</b> ×                                                                                                    |
|----------------------|----------------------------------------------------------------------------------------------------|----------------------------------------------------------------------------------------------------|
| + Create - Convert   | Edit 💭 OCR 📄 Pages 🞯 Protection 🖉 Sign 📮 Comment 🖹 Forms                                                                              | → ← □ ● Pro                                                                                                    |
| Bookmark<br>Bookmark | <page-header><page-header><page-header><text><text><text><text></text></text></text></text></page-header></page-header></page-header> | <ul> <li>Pages</li> <li>Insert From File</li> <li>Insert Blank Page</li> <li>Delete</li> <li>Delete</li> <li>Extract</li> <li>Replace</li> <li>Split Document</li> <li>Crop</li> <li>Rotate</li> <li>Combine PDF</li> <li>Page Design</li> <li>Header&amp;Footer</li> <li>Add</li> <li>Update</li> <li>Remove</li> <li>Background</li> <li>(+) Add</li> </ul> |

## **Default PDF Reader**

For people who often work with PDFs, you may want to set this great Adobe Acrobat alternative as your default PDF reader. Of course, you can use Windows solution to set the default reader. But within our program, there is an easier way to do that. Just go to "Help" on the top of the program and click "Set to Default PDF Reader".

| D      | EaseUS PD                    | F Editor  | File                       | e Edit                         | View                    | Compress                             | Share               | Help                                                                                     |                       |            |       |    |
|--------|------------------------------|-----------|----------------------------|--------------------------------|-------------------------|--------------------------------------|---------------------|------------------------------------------------------------------------------------------|-----------------------|------------|-------|----|
| +      | - Create                     | Convert € | C Edit                     | C OCR                          | Pages                   | O Protection                         | n 🖉 Sigr            | Set to Default PDF Reader<br>Remove Evaluation Marks                                     | ¢                     | ← [        | 🖈 Pro |    |
| BaseUS | PDP_Editor_2                 | ··· × +   | - 5-                       |                                |                         |                                      | сору                | Contact Technical Support<br>Check for updates                                           | MONTO RESERVE         | <i>b</i> . |       | ^  |
| Ø      |                              |           |                            |                                |                         |                                      |                     | About                                                                                    |                       |            |       | 11 |
| Q      |                              |           |                            |                                |                         |                                      |                     |                                                                                          |                       |            |       |    |
|        | EaseUS PDF Editor User Guide |           |                            |                                |                         |                                      |                     |                                                                                          |                       |            |       |    |
|        |                              |           | the pa<br>simply<br>the po | ge arou<br>click th<br>int whe | ind the p<br>is tool to | oortion the<br>increas<br>licked. To | at you v<br>e the m | gging a rectangular<br>vant to magnify. Or<br>agnification, which<br>ase the zoom level, | you can<br>centers on |            |       | ×  |

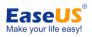

### Print

With the Print function, you can do more than just printing PDF files. When you choose "EaseUS PDF Editor Printer" as the printer, you can take the advantage of "Print in grayscale(black and white)" to turn a colorful PDF into a black and white PDF.

| Printer: Samsung SCX-4650 4x21S Series ~ | Properties Advanced                                                                                                    |
|------------------------------------------|----------------------------------------------------------------------------------------------------|
| Copies: 1                                | Print in grayscale(black and white)                                                                                                    |
| ages to Print                            | Comments & Forms                                                                                                    |
| All                                      | Document and Markups 🛛 🗸                                                                                                    |
| ○ Current page                           | Summarize Comments                                                                                                    |
| OPages 1-33 e.g:1-5 or 1,4,7,8,10,       | Summanze comments                                                                                                    |
| 🔿 Current View                           | Preview                                                                                                    |
| Odd or Even Pages: All pages in range 🗸  | Scale: 95.48%                                                                                                    |
| Reverse pages                            | Page: 8.3 x 11.7 inch<br>Paper: 8.3 x 11.7 inch                                                                                                    |
|                                          |                                                                                                    |
| age Sizing & Handling                    | The second second secon                                         |
| Size Poster Multiple Booklet             | You di day control te nationali<br>collane faine faire y roll di<br>control di solo terre y roll di<br>control di solo colla di ano di terre<br>roll di colla colla di ano di terre<br>roll di colla di colla di colla |
| ● Fit                                    | and of the and applied defeation. Not<br>there are given a model of the applied defeation of the<br>The set of a given and an advance of the applied of the applied<br>of the annual of the applied of the applied of the applied of the<br>the applied of the applied of the applied of the applied of the applied of the<br>applied of the applied of the applied of the applied of the applied of the applied of the<br>applied of the applied of the applied of the applied of the applied of the applied of the<br>applied of the applied of the applied of the applied of the applied of the<br>applied of the applied of the applied of the applied of the applied of the<br>applied of the applied of the applied of the applied of the applied of the applied of the applied of the<br>applied of the applied of the applied of the applied of the applied of the applied of the<br>applied of the applied of the applied                   |
| ○ Actual size                            | ng mang unit of the stands time,<br>Provincian constraints to long a constraints of parameters of the stands of the<br>PAP for a standard and provincing. The standard standard standard standard<br>standard standard parameters and standard standard standard standard standard standard standard standard standard<br>standard standard sta                                 |
| ○ Shrink oversiezed pags                 | the statistical of a statistical in a statistical sector of a statistical sector of a statistical sect                                         |
| ○ Custom Scales: %                       |                                                                                                    |
|                                          |                                                                                                    |
| Choose pager source by PDF page          |                                                                                                    |
|                                          |                                                                                                    |
| Orientation:                             | -                                                                                                    |
| Auto-rotate pages within each sheet      |                                                                                                    |
| Auto-center pages within each sheet      |                                                                                                    |

With the "Poster" option under "Page Sizing & Handling", you can split a PDF page into two or more parts.

Please note that you need to click "Print" to generate a black and white PDF or a split PDF.

# **Create a PDF**

Whenever you want to create a new PDF file or even convert images or documents to PDF, you can make use of the "Create" feature.

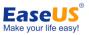

| 2 EaseUS PDF Editor    | File                                                                                                    | Edit View                                                                                                    | Compress | Share Help                         |  |  |  |  |
|------------------------|----------------------------------------------------------------------------------------------------|----------------------------------------------------------------------------------------------------|----------|------------------------------------|--|--|--|--|
| H Create Convert       | Edit 点                                                                                                    | OCR Pages                                                                                                    |          | n 🖉 Sign 🖵                         |  |  |  |  |
| From File              |                                                                                                    |                                                                                                    |          |                                    |  |  |  |  |
| Ø                      |                                                                                                    |                                                                                                    |          |                                    |  |  |  |  |
| EaseUS                 | PDF Editor User Gu                                                                                                    | ide                                                                                                    |          |                                    |  |  |  |  |
| the p<br>simp<br>the p | The Marquee Zoom tool works by dragging a rectangular<br>the page around the portion that you want to magnify. Or<br>simply click this tool to increase the magnification, which<br>the point where you clicked. To decrease the zoom level,<br>press Ctrl and click the tool. |                                                                                                    |          |                                    |  |  |  |  |
|                        |                                                                                                    | 1. In 1. In |          | o exit this featund then click the |  |  |  |  |

# **Convert PDF**

This tool can also be used to convert PDFs to other formats. Just click the "Convert" icon and choose the format you like from the drop down. From there, you can select Bitmap, JPEG, PNG, GIF and TIFF.

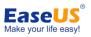

| 2       | EaseUS PD                                                              | 9F Editor    | File       | Edit      | View     | Compress    | Share  | He     | elp       |              |                 |    | ŝ | - 🗆 × |
|---------|------------------------------------------------------------------------|--------------|------------|-----------|----------|-------------|--------|--------|-----------|--------------|-----------------|----|---|-------|
| +       | ] Create                                                               | Convert      | Edit       | OCR       | Pages    | O Protectio | on Ø   | Sign   | Comment   | Forms        | $\rightarrow$   | 4  |   | * Pro |
| BaseUS_ | PDF_Editor_2.                                                          | To Word      |            |           |          |             |        |        |           |              |                 |    |   | •     |
|         |                                                                        | To Excel     |            |           |          |             |        |        |           |              |                 |    |   | ^     |
| Ē       |                                                                        | To PowerPoin | ti         |           |          |             |        |        |           |              |                 |    |   |       |
|         |                                                                        | To HTML      |            |           |          |             |        |        |           | Fa           |                 |    |   |       |
| O       |                                                                        | To Bitmap    | PDF Edit   | or User G | iuide    |             |        |        |           | Make         | your life easy! |    |   |       |
|         |                                                                        | To JPEG      |            |           |          |             |        |        |           |              |                 |    |   |       |
| Q       |                                                                        | To PNG       |            |           |          |             |        |        |           |              |                 |    |   |       |
|         |                                                                        | To GIF       | Marq       | lee Z     | oom too  | ol works b  | y drag | gging  | g a recta | ngular regi  | on on           |    |   |       |
|         |                                                                        | To TIFF      | age a      | aroun     | d the po | ortion that | you v  | vant   | to magn   | ify. Or you  | can             |    |   |       |
|         | simply click this tool to increase the magnification, which centers on |              |            |           |          |             |        |        |           |              |                 |    |   |       |
|         | the point where you clicked. To decrease the zoom level, please        |              |            |           |          |             |        |        |           |              |                 |    |   |       |
|         | press Ctrl and click the tool.                                         |              |            |           |          |             |        |        |           |              |                 |    |   |       |
|         |                                                                        |              |            |           |          |             |        |        |           |              |                 |    |   |       |
|         |                                                                        | ,            | And if you | use I     | Marque   | e Zoom a    | nd wa  | int to | exit this | feature, ye  | ou can          |    |   |       |
|         |                                                                        | 1            | nove you   | r mou     | se to th | e navigat   | ion ba | ar an  | d then cl | ick the poin | nter ico        | n  |   |       |
|         |                                                                        | t            | o quit the | tool.     |          |             |        |        |           |              |                 |    |   |       |
|         |                                                                        | 1            | https://ww |           |          |             |        |        |           |              |                 |    |   |       |
|         |                                                                        |              |            |           |          |             | -      |        |           | connectio    |                 |    |   |       |
|         |                                                                        |              | to your il | Phon      | e If voi | are on      | v usir | na it  | for a fe  | w minutes    | then i          | ť' |   | ×     |

# Edit a PDF

This software also comes with a variety of editing options. You can directly hit" Edit" on the toolbar to edit content and add links.

## Text

You can choose "Edit Text & Image" to modify the text and images of the original document. If you wish to add text to any part of the page, you can hit "Add Text".

If it's necessary, you can also adjust the font, size, color of text or even add an underline or bold or italicize the font text style.

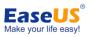

| 2       | EaseUS PDF Editor                                                                                                    | File Edit             | View Compress                               | Share            | Help                     |       |          |                              | - 🗆 ×            |
|---------|----------------------------------------------------------------------------------------------------|-----------------------|---------------------------------------------|------------------|--------------------------|-------|----------|------------------------------|------------------|
| +       |                                                                                                    | Edit OCR              | Pages 🔘 Prot                                | ection 🖉 Si      | gn 두 Comment             | Forms | <i>↔</i> |                              | * Pro            |
| EaseUS_ | PDF_Bditor_2 × +                                                                                                    |                       |                                             |                  | _                        |       | •        | Content Editin               | ng               |
|         |                                                                                                    |                       |                                             |                  |                          |       | ^ 🛛      | Edit Text & Im               | ages             |
| E       | - 3 -                                                                                                    |                       | Copyright @                                 | 2004 - 2021 Ease | JS. ALL RIGHTS RESERVED. |       |          | Add Text                     |                  |
|         |                                                                                                    |                       |                                             |                  |                          |       | E E      | Add Image                    |                  |
| O       |                                                                                                    |                       |                                             |                  |                          |       | Forr     | nat                          |                  |
|         |                                                                                                    |                       |                                             |                  |                          |       |          | irier                        | ~                |
| Q       |                                                                                                    |                       |                                             |                  |                          |       | 8        | ~                            | ГТТ              |
|         |                                                                                                    |                       |                                             |                  | EaseUS                   |       |          | . E E F                      | <br>- T' Ti      |
|         | EaseUS                                                                                                    | PDF Editor User Guide |                                             |                  | Make your life easy!     |       |          |                              | - 1 - Li         |
|         |                                                                                                    |                       |                                             |                  |                          |       | Ţ,       | _] <sup>1.0</sup> ~ <b>T</b> | <u>↓</u> -1.00 ∨ |
|         | The Manual Zeros de Lucedo hu deseries a seder sula series es                                                                    |                       |                                             |                  |                          |       |          | C 80 ~                       |                  |
|         | The Marquee Zoom tool works by dragging a rectangular region on the page around the portion that you want to magnify. Or you can |                       |                                             |                  |                          |       |          | Links                        |                  |
|         | simply click this tool to increase the magnification, which centers on                                                           |                       |                                             |                  |                          |       |          | LINKS                        |                  |
|         | the point where you clicked. To decrease the zoom level, please                                                                  |                       |                                             |                  |                          |       |          |                              |                  |
|         | pres                                                                                                    | s Ctrl and click the  | tool.                                       |                  |                          |       |          |                              |                  |
|         | And                                                                                                    | if you use Margue     | a Zoom and want t                           | ovit this fo     | atura vou aca            |       |          |                              |                  |
|         |                                                                                                    |                       | e Zoom and want to<br>the navigation bar ar |                  | -                        |       |          |                              |                  |
|         | 11100                                                                                                    |                       | is navigation bar at                        |                  |                          |       |          |                              |                  |

## Image

With the "Add Image" feature, you could insert images to a PDF and change its position, orientation and size.

| 2       | EaseUS PDF | Editor                                                                   | File                                                                                                    | Edit                                                                                                    | View                                                                                | Compress                                                                     | Share           | Help      |                         |       |          |      |              | - 🗆 × |
|---------|------------|--------------------------------------------------------------------------|----------------------------------------------------------------------------------------------------|----------------------------------------------------------------------------------------------------|-------------------------------------------------------------------------------------|------------------------------------------------------------------------------|-----------------|-----------|-------------------------|-------|----------|------|--------------|-------|
| EnseUS_ | Create     | C→ Convert<br>× +                                                        | Edit                                                                                                    | OCR =                                                                                                    | Pages                                                                               | O Protectio                                                                  | n Ø S           | iign 루    | Comment                 | Forms | <i>↔</i> | <    | utent Editio | + Pro |
|         |            | EaseU<br>The<br>the<br>simp<br>the<br>press<br>And<br>mov<br>to q<br>You | Marquee Zoo<br>page around t<br>oly click this to<br>point where yo<br>ss Ctrl and clic<br>if you use Ma<br>re your mouse<br>uit the tool.<br>u will also ne<br>your iPhone.<br>bably safe to | om tool w<br>he portic<br>bol to incl<br>bu clicke<br>ck the too<br>arquee Za<br>to the n<br>ed to m<br>If you a | n that y<br>rease th<br>d. To de<br>l.<br>boom an<br>avigation<br>ake su<br>re only | d want to<br>be magn<br>d want to<br>be bar ar<br>re your Air<br>using it fo | Drop corr a few | Jular reg | on is visa<br>s then it |       | ~        | T Ac |              |       |

## Insert links

When editing PDF, you can directly paste a link into the text. When you read the file, and put the mouse to the link, you can jump to that webpage.

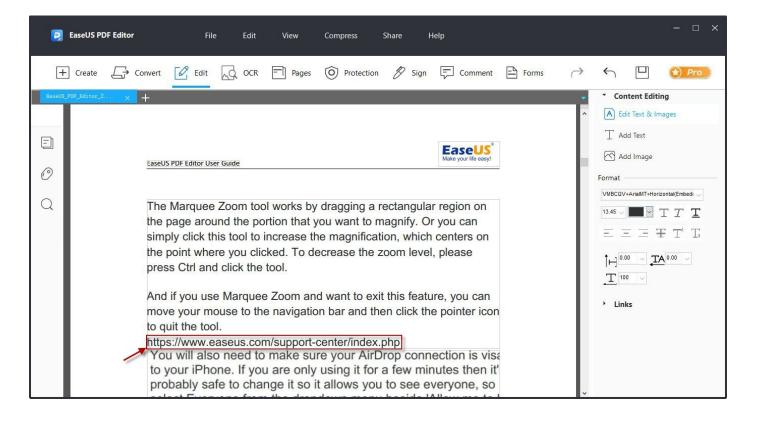

If you want to add a rectangle link, you can do as follow: click "Links" > "Insert Rectangle Link", then drag a rectangle region on the page. Once it's done, a window will appear asking you to customize the appearance of the link and select the destination.

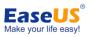

| 2                          | EaseUS PDF Editor File Edit View Compress                                                                                               | Share Help — 🗆                                   | × |
|----------------------------|----------------------------------------------------------------------------------------------------|--------------------------------------------------|---|
| +<br>50xet5_<br>(2)<br>(2) | For _bditor_2. x +                                                                                                    | Link       Content Editing <ul> <li></li></ul>   |   |
|                            | You will also need to make sure your Airl<br>to your iPhone. If you are only using it for<br>probably safe to change it so it allows yo | Drop connection is visa<br>a few minutes then it |   |

Let's take "Go to a page view" as an example. After you set the appearance, click "Go to a page view" (It is the default choice, if you have never used the insert rectangle link feature before, you don't need to click this option). Hit the "Next..." button, then you can scroll down the file to a certain position, then click "Set here".

# Pages

The PDF Pages management tools are grouped under "Pages". You can hit the button and find more tools on the right sidebar.

## **Manage PDF Pages**

**Insert From File:** You can append other PDF files to the current document and choose where the pages will be added.

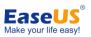

| 2      | EaseUS PDF Editor File Edit View Compr                                                                                                    | ess Share Help                                                                                                    | - 🗆 X                                                                                                    |
|--------|----------------------------------------------------------------------------------------------------|----------------------------------------------------------------------------------------------------|----------------------------------------------------------------------------------------------------|
| BaseUS |                                                                                                    | rotection 🖉 Sign 루 Comment 🗎 Forms 🤿                                                                                                    | Pages ^                                                                                                    |
|        | EaseUS PDF Editor User Guide         The Marquee Zoom tool works by dragg<br>the page around the portion that you wa<br>simply click this tool to increase the mag<br>the point where you clicked. To decrease<br>press Ctrl and click the tool.         And if you use Marquee Zoom and want<br>move your mouse to the navigation bar<br>to quit the tool.         And if you use Marquee Zoom and want<br>move your mouse to the navigation bar<br>to quit the tool.         https://www.easeus.com/support-center.<br>You will also need to make sure you<br>to your iPhone. If you are only using<br>probably safe to change it so it allow | t to exit this feature, you can<br>and then click the pointer icon<br>/index.php<br>ur AirDrop connection is visa<br>j it for a few minutes then it's | Y     Pages     ∧       Insert From File     Insert Blank Page       Insert Blank Page       Delete       Delete       Extract       Replace       Split Document       Crop       Notate       Combine PDF       Page Design       Header&Footer       Ø       Watermark |

**Insert Blank Page:** Insert a blank page to any part of the document you want and set how many pages you want to add.

| 2       | EaseUS PDF Editor File Edit View Compress                                              | Share Help – 🗆 🗙                         |
|---------|----------------------------------------------------------------------------------------|------------------------------------------|
| +       | ] Create 🕞 Convert 🖉 Edit 😡 OCR 📄 Pages 🎯 Protecti                                     | ion 🖉 Sign 🛱 Comment 🗎 Forms 🤿 🕤 🛄 🚷 Pro |
| EaseUS_ | PDF_Bditor_2 × +                                                                       | ▼ Pages                                  |
|         |                                                                                        | ^ □                                      |
|         | insert Bl                                                                              | ank Pages X Insert Blank Page            |
| =       | Dest                                                                                   | lination                                 |
|         | EaseUS PDF Editor User Guide                                                           | Before page 6 of 33                      |
| O       | c                                                                                      | After page 6 ♦ of 33                     |
| $\cap$  |                                                                                        | Deginning of document  → Replace         |
| Q       | The Marquee Zoom tool works by drag                                                    | D End of document                        |
|         | the page around the portion that you w                                                 |                                          |
|         |                                                                                        | Pages Count 1 Crop                       |
|         | the point where you clicked. To decrea<br>press Ctrl and click the tool.               | OK Cancel                                |
|         |                                                                                        | Combine PDF                              |
|         | And if you use Marquee Zoom and want to e<br>move your mouse to the navigation bar and | Page Design                              |
|         | to quit the tool.                                                                      | Header&Footer                            |
|         | https://www.easeus.com/support-center/inde<br>You will also need to make sure your Ai  |                                          |
|         | to your iPhone. If you are only using it for                                           |                                          |
|         | probably safe to change it so it allows ye                                             | ou to see everyone, so                   |

Delete: Specify the page(s) that you want to delete from the whole document.

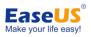

| EaseUS PDF Editor File Edit View Compress Share Help                                                                                                    | ×                                                  |
|----------------------------------------------------------------------------------------------------|----------------------------------------------------|
|                                                                                                    | Forms $\leftrightarrow$ $\Box$ $\textcircled{Pro}$ |
| Image: Second control was and the page around the portion simply click this tool to increation the point where you clicked. To decrease the zoom level, please press Ctrl and click the tool.         And if you use Marquee Zoom and want to exit this feature, you can move your mouse to the navigation bar and then click the pointer icon to quit the tool.         And if you use Marquee Zoom so the navigation bar and then click the pointer icon to quit the tool.         https://www.easeus.com/support-center/index.php         You will also need to make sure your AirDrop connection is visa to your iPhone. If you are only using it for a few minutes then it's probably safe to change it so it allows you to see everyone, so |                                                    |

**Extract:** You can extract specific pages with this function. There are four ways for extracting pages. 1) Click "Extract", type the page numbers only, you will get extracted files in a new document, and those pages will still be kept in the original file. 2) Click "Extract", type the page numbers, and choose "Delete Pages After Extracting", you will get the original file without the extracted pages, and a new file containing all extracted pages. 3) Click "Extract Pages As Separate Files" after typing the pages, you will get one or more PDF documents, each one contains one page extracted from the original file. And the chosen pages will still be in the original file. 4) Choose both options in the window of "Extract Pages", you will get separate files in method 3 and the original PDF without the extracted pages.

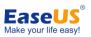

| • Create             • Convert             • Edit             • Create             • Convert             • Convert | <b>2</b> EaseUS | PDF Editor File Edit View Compress Share Help                                                                                                    | - 🗆 X                                                                                                    |
|----------------------------------------------------------------------------------------------------|-----------------|----------------------------------------------------------------------------------------------------|----------------------------------------------------------------------------------------------------|
| <ul> <li>EaseUS PDF Editor User Guide</li> <li>EaseUS PDF Editor User Guide</li> <li>EaseUS PDF Editor User Guide</li> <li>EaseUS PDF Editor User Guide</li> <li>Extract Pages</li> <li>6,</li></ul>                                                                                                    |                 |                                                                                                    |                                                                                                    |
| And if you use Marquee Zoom and want to exit this feature, you can<br>move your mouse to the navigation bar and then click the pointer icon<br>to quit the tool.<br>https://www.easeus.com/support-center/index.php<br>You will also need to make sure your AirDrop connection is visa<br>to your iPhone. If you are only using it for a few minutes then it':<br>probably safe to change it so it allows you to see everyone, so                                                                                                    | -               | EaseUS PDF Editor User Guide       Extract Pages       of       33       on         The Marquee Zoom tool we the page around the portion simply click this tool to increased       Pages:       6.       of       33       on         Delete Pages After Extracting       Delete Pages After Extracting       on       on       on       on         press Ctrl and click the tool.       OK       Cancel       on       on       on         And if you use Marquee Zoom and want to exit this feature, you can move your mouse to the navigation bar and then click the pointer icon to quit the tool.       https://www.easeus.com/support-center/index.php         You will also need to make sure your AirDrop connection is visa to your iPhone. If you are only using it for a few minutes then it       it | <ul> <li>Insert From File</li> <li>Insert Blank Page</li> <li>Delete</li> <li>Extract</li> <li>Replace</li> <li>Split Document</li> <li>Crop</li> <li>Rotate</li> <li>Combine PDF</li> <li>Page Design</li> <li>Header&amp;Footer</li> <li>Background</li> <li>Watermark</li> </ul> |

**Replace:** Once you hit the "Replace" button, you will need to choose a document first. After that, you can choose the page(s) you want to replace under "Original" and then adjust the range the pages you want to insert. Note: if you just want to replace one page, just set the page number behind "Replace pages" the same as the one behind "To".

| 2           | EaseUS PDF Editor File Edit                                                                                                    | View Compress Share Help                                                                                                    | - □ ×                                                                                                    |
|-------------|----------------------------------------------------------------------------------------------------|----------------------------------------------------------------------------------------------------|----------------------------------------------------------------------------------------------------|
| +<br>BaseUS | Create  Convert  C Edit  OCR                                                                                                    | Pages 🙆 Protection 🖉 Sign 두 Comment 🖹 Forms 🔿                                                                                                    | Pages ^                                                                                                    |
|             | EaseUS PDF Editor User Guide<br>The Marquee Zoom tool w<br>the page around the porti<br>simply click this tool to ind<br>the point where you clicked<br>press Ctrl and click the to<br>And if you use Marquee Z<br>move your mouse to the r<br>to quit the tool.<br>https://www.easeus.com/s<br>You will also need to rr<br>to your iPhone. If you a | With Pages: 1-33 of 33<br>Sample:1.4-11.14<br>from: EaseUS_PDF_Editor_2.0_2021031001.pdf<br>OK Cancel<br>Zoom and want to exit this feature, you can<br>navigation bar and then click the pointer icon | Insert From File         Insert Blank Page         Delete         Extract         Extract         Frequence         Split Document         Crop         Rotate         Combine PDF         Page Design         Header&Footer         Watermark         Watermark |

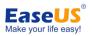

**Split Document:** Easily split PDF document by number of pages, file size and top-level bookmarks. If you want to split the file into several pages, each of which contains less than 10 pages, then you can split by setting the max pages to 10. The "File Size" mode allows you to split the file and keep each split document under a certain file size. Moreover, after you set the method, you can batch split the files in the same way by clicking "Apply to Multiple".

| 2       | EaseUS PDF Editor File Edit                                                                                   | t View Compress      | Share He                                       | elp                                              |       |               |                                                                                                    | - 🗆 ×           |
|---------|----------------------------------------------------------------------------------------------------|----------------------|------------------------------------------------|--------------------------------------------------|-------|---------------|----------------------------------------------------------------------------------------------------|-----------------|
| EaseUS_ | Create ← Convert ← Edit ← OCI                                                                                 | R Pages O Protection | 🖉 Sign                                         | Comment                                          | Forms | → <           | Pages<br>È Insert From Fi                                                                                                    | Pro             |
|         | move your mouse to<br>to quit the tool.<br>https://www.easeus.c<br>You will also need<br>to your iPhone. If y | Max MB: 1.00 ¢       | en click the<br>php<br>prop conne<br>a few min | e pointer icon<br>ection is visa<br>utes then it | E     | E<br>E<br>Pag | <ul> <li>Insert Blank P</li> <li>Delete</li> <li>Extract</li> <li>Replace</li> <li>Split Documer</li> <li>Crop</li> <li>Rotate</li> <li>Combine PD</li> <li>Design</li> <li>Header&amp;Footor</li> <li>Background</li> <li>Watermark</li> <li>Bates Number</li> </ul> | nt<br>F<br>2r • |

**Crop:** Drag a rectangle on the page you want to keep, and then double click inside the cropping rectangle to open Crop Pages dialog box. In the box, you can customize the selected area. Note that the numbers beside "Top, Bottom, Left, Right" mean the distance between the selected area border to the document border. And if you want to crop in batch, you can set page range and the program will crop the selected pages according to your needs.

**Rotate:** Customize the rotation direction and specify the page range that you want to rotate permanently.

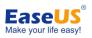

| 2             | EaseUS PDF Editor File Edit                                                                                                    | View Compress Share Help                                                                                                    | - 🗆 X                                                                                                    |
|---------------|----------------------------------------------------------------------------------------------------|----------------------------------------------------------------------------------------------------|----------------------------------------------------------------------------------------------------|
| EaseUS        | Create Convert C Edit C OCR                                                                                                    | Pages Protection Sign Comment Forms                                                                                                    | <ul> <li>→ Pages</li> <li>→ Pages</li> <li>→ Insert From File</li> <li>→ Insert Blank Page</li> <li>→ Delete</li> </ul> |
| <i>©</i><br>Q | The Marquee Zoom tool w<br>the page around the portion<br>simply click this tool to income<br>the point where you clicked<br>press Ctrl and click the too | C Rotate: Even and odd pages  Landscape and portrait pages  On                                                                                                    | Extract                                                                                                    |
|               | move your mouse to the r<br>to quit the tool.<br>https://www.easeus.com/s<br>You will also need to m<br>to your iPhone. If you a                          | Zoom and want to exit this feature, you can<br>navigation bar and then click the pointer icon<br>support-center/index.php<br>nake sure your AirDrop connection is visa<br>are only using it for a few minutes then it<br>le it so it allows you to see everyone, so | Page Design<br>Header&Footer •<br>Background •<br>Watermark •<br>Bates Numbering • •                                    |

To temporarily change the page view, please select "View" > "Rotate View" > "Clockwise" or "Counterclockwise". The original page orientation will be restored the next time you open the PDF.

**Combine:** Additionally, if you desire to combine multiple PDF files into one, you can access this feature from the starter interface. To do it, simply click "Combine PDF" button. After that, a window will pop up. From there, hit the "Add Files…" button on the top left of the window and select "Add Files…" or "Add Folder…" for combining. Once you've selected files, you can then see the files displayed in the list and move up/down to any file as you wish. Lastly, you can click "OK" to confirm.

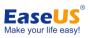

| 2           | EaseUS PDF Editor Fi                                                                            | le Edit                                                 | View Comp                                                 | ress Sha     | re Help                               |         |                                                                                            | □×    |
|-------------|-------------------------------------------------------------------------------------------------|---------------------------------------------------------|-----------------------------------------------------------|--------------|---------------------------------------|---------|--------------------------------------------------------------------------------------------|-------|
| +<br>BaseUS | Create Convert C Edit                                                                           | OCR                                                     | Pages O                                                   | Protection 2 | 🖉 Sign 루 Comment                      | Forms ( | → ← □ 🕥                                                                                    | Pro   |
| -           | EaseUS PDF Editor U                                                                             | Press Output                                            | s to the list be<br>Options to set t<br>a all the desired | he output p  | preference.<br>5 have been added.     | ×       | <ul> <li>Insert From File</li> <li>Insert Blank Page</li> <li>Delete</li> </ul>            |       |
| Q           | The Marque<br>the page arc<br>simply click<br>the point wh                                      | Name                                                    | Location                                                  | Size         | Modified                              |         | <ul> <li>➡ Extract</li> <li>➡ Replace</li> <li>➡ Split Document</li> <li>☐ Crop</li> </ul> |       |
|             | press Ctrl ar<br>And if you us<br>move your n<br>to quit the to<br>https://www.<br>You will als | Rotate Combine PDF Page Design Header&Footer Background | •                                                         |              |                                       |         |                                                                                            |       |
|             |                                                                                                 |                                                         |                                                           |              | ew minutes then i<br>see everyone, so |         | <ul> <li>◇ Watermark</li> <li>✓ Ξ Bates Numbering</li> </ul>                               | -<br> |

## **Adjust Page Design**

**Header & Footer:** You can add, update and remove the header and footer of your document. A variety of settings are provided when customizing the appearance of the header and footer, including position, font, etc.

| EaseUS PI           | DF Editor                                                          | File Edit View Compress Share Help                                                                                                    | - ¤ ×                                                                                                    |
|---------------------|--------------------------------------------------------------------|----------------------------------------------------------------------------------------------------|----------------------------------------------------------------------------------------------------|
| + Create            | L → Convert                                                        | Edit 🗔 OCR 📄 Pages 🎯 Protection 🖉 Sign 🛱 Comment 🖹 Forms 🤿                                                                                                    | ← 🛛 💓 Pro                                                                                                    |
| BaseUS_PDF_Editor_2 | × +                                                                | Add Headers and Footers X                                                                                                    | Pages                                                                                                    |
|                     | + EaseUS The the p simp the p pres And mov to que https: You to ye | Add Header and Feders Save Settings: None specified  Port Name: Helvetica Size 9   Size 9   Content Feder Text Size 9   Content Feder Text Content Feder Text Content | Pages         Insert From File         Insert Blank Page         Insert Blank Page         Delete         Extract         Replace         Split Document         If Crop         Rotate         Combine PDF         age Design         Header&Footer         Image Design         Image Design         Image Desimag |
|                     | pro                                                                | OK OBINI                                                                                                    | ☐ Bates Numbering ▼                                                                                                    |

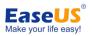

In this way, you can also insert a page number to a PDF file. By choosing a position for the page number and then clicking "Insert Page Number". Hit "OK" to save your modification. You can use the same way to insert dates. And if you want to set which page(s) to show the header and footer, you can go to "Page Range Options…". "Page number and date format" allows you to choose the way that page numbers and dates are displayed.

| Font<br>Name: Helvetica V                               | Margin (Inches) –<br>Top: 0.5<br>Left: 1                                                   | Bottom: 0.5             |                                |
|---------------------------------------------------------|--------------------------------------------------------------------------------------------|-------------------------|--------------------------------|
| ppearance Options<br>eft Header Text                    | Center Header Text                                                                         | Right He                | eader Text                     |
| eft Footer Text                                         | Center Footer Text                                                                         | Right Fo                | oter Text                      |
| Show Preview Insert Page Number Preview Preview Page: 1 | Page Number and Date Format Date Format. m/d Page Number Format. 1 Start Page Number: 1 OK | ×<br>→<br>mat<br>Cancel | Page Range Options             |
| EaseUS PDF Editor User Guide                            |                                                                                            |                         | Easeus®<br>Make your life easy |
|                                                         |                                                                                            |                         |                                |

**Background:** You can choose color or a certain page of the file as background and adjust its rotation, opacity, position and other settings. In this way, you can change or add PDF backgrounds. Plus, you're given options to update and remove backgrounds.

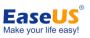

| 2 | EaseUS PDF Editor                                                                                                    | File Edit View Compress Share                                                                                                    | Help                   |                                                                                                    | - 🗆 ×  |
|---|----------------------------------------------------------------------------------------------------|----------------------------------------------------------------------------------------------------|------------------------|----------------------------------------------------------------------------------------------------|--------|
| Ŧ | Create<br>Create<br>Convert<br>Convert | Edit       OCR       Pages       Protection         Add Background         Saved Settings:       None specified       Delete       Save Settings         Source       From color | Sign Comment De Forms  | <ul> <li>✓ Pages</li> <li>✓ Insert From File</li> <li>☐ Insert Blank Page</li> <li>☑ Delete</li> <li>☑ Delete</li> <li>☑ Extract</li> <li>☑ Replace</li> <li>☑ Split Document</li> <li>☑ Crop</li> <li>☑ Rotate</li> </ul>                                                                                                    | *) Pro |
|   |                                                                                                    | Scale relative to target page  Appearance Options  Position Vertical Distance:  O  Inches  from Center Horizontal Distance:  Page Range Options  Page Range Options              | Show Preview OK Cancel | Combine PDF Page Design Header&Footer  Add  Update  Remove Background  Add  Update  Cupdate  Cupdate |        |

**Watermark:** You can easily add text or files as a watermark and customize its appearance and position. If needed, you can update and remove watermarks as well.

|                                                                                  | review Page: 8                                                                                                    |
|----------------------------------------------------------------------------------|----------------------------------------------------------------------------------------------------|
| ) Text:                                                                          |                                                                                                    |
| Font: Dubai Medium V Size: V                                                     | Note for failer same and Ease US<br>Show/Hilde                                                                                                    |
| ) File: Browse                                                                   | You may also want to go to a certain chapter by clicking the bookmark<br>to jump straight to that point. In this case, you need to take advantage<br>of the bookmarks but it is also on the that do the warkook, but<br>sometimes it is not visible. Then, you need to right click the button to<br>show the nearingizing panel.                                                                                                    |
| Page Number: 1 + Absolute Scale: 100% +                                          | ■ Note: No. (a) No. (hope) (hope)                    |
| operance                                                                         | You will a serve your AADCrep connection is vis<br>your will be also really using it for a few minutes them it<br>protout will be also real allows you to see veryone, so<br>head event                                                                                                    |
|                                                                                  | discov and the second or the second or the s                |
| 88%                                                                              | To shy<br>image were to sour that cick on the<br>image were to sour that the should<br>start the process of a source in the should be the source of the<br>start the process of a source of the source of the source of the source of the<br>source of the source of the sour |
| Scale relative to target page 50%                                                | and the process of a set cost of the top of the process of the set of the set                |
|                                                                                  | Actually, "Showled be" carried to work for rulers, toolbars and menu bar, etc.                                                                                                    |
| cocation:      Appear behind page     Appear on top of page     pearance Options | Default PDF Reader                                                                                                    |
|                                                                                  | For people who often work with PDFs, you may want to set this<br>great Adobe Acrobat alternative as your default PDF reader. Of<br>course, you can use Windows solution to set the default reader. But                                                                                                    |
| osition                                                                          | within our program, there is an easier way to do that. Just go to "Help"<br>on the top of the program and click "Set to Default PDF Reader".                                                                                                    |
| Vertical Distance: 0 Inches $\checkmark$ from Center $\checkmark$                |                                                                                                    |
| orizontal Distance: 0 🛉 Inches 🗸 from Center 🗸                                   |                                                                                                    |
|                                                                                  | - B - Capping & 2006 - 2011 Earles, all REATS MEDITION                                                                                                    |
|                                                                                  |                                                                                                    |
| Page Range Options                                                               |                                                                                                    |
|                                                                                  |                                                                                                    |

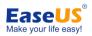

**Bates numbering:** Two options are provided under this feature, you can either add or remove bates numbering. Adding Bates numbering, your files will be added a same type of number in batch and the number is continuous, so the number of the first page in the second file will be after the number of the last page in the first document. And you can move up/down or remove a certain file to let the documents be numbered in the order you want. After you select the files, click "OK" and you will see a window. You can type a text header or footer, so all the files selected will be added the same header or footer. To insert bates number, click "Insert Bates Number…" and enter the elements you need.

| Saved Settings: [None specified] ~ Dete<br>Font<br>Name: Helvetica |                                              | Margin (Inches)<br>Top: 0.5 |                                         |
|--------------------------------------------------------------------|----------------------------------------------|-----------------------------|-----------------------------------------|
| eft Header Text                                                    | Center Header Text                           | Right Heade                 | ~                                       |
| eft Footer Text                                                    | Contar Factor Text<br>ates Numbering Options |                             | Text                                    |
| Show Preview Insert Bates Nun<br>Preview<br>Preview Page: 1        | Number of Digits: 6 Start Number: 1 Prefix:  |                             | Page Range Options                      |
|                                                                    | Suffix:                                      |                             | aseus®<br>e your life easyl             |
| EaseUS PDF Editor User G                                           |                                              | ~~~~~~                      | ~~~~~~~~~~~~~~~~~~~~~~~~~~~~~~~~~~~~~~~ |
|                                                                    |                                              |                             |                                         |

# OCR

EaseUS PDF Editor offering the OCR function allowing you to scan PDF files and convert them to an editable format. Moreover, it supports numerous languages such as

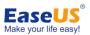

English, French, German, Italian, Korean, Japanese and so on. Aside from that, users can change the page range wherein they can choose all pages or pick pages that want to convert. In just a few clicks, your PDF file will be editable.

| SeaseUS PDF Editor File Edit                                                                                           | View Compress Share Help                                                                                                    | - 🗆 ×                                  |
|----------------------------------------------------------------------------------------------------|----------------------------------------------------------------------------------------------------|----------------------------------------|
| + Create 🕞 Convert 🖉 Edit 😡 OCR                                                                                        | Select OCR Engine                                                                                                    | → ← 🖳 文 Pro                            |
| EaseUS PDF Editor User Guide                                                                                           | O Current Page<br>● All Pages<br>O Pages From ▼ To ▼ of 33                                                                                                    | your life easy!                        |
| Show/Hide                                                                                                    | Settings<br>Current Language Supported:                                                                                                    |                                        |
| You may also want to<br>to jump straight to the<br>of the bookmark too<br>sometimes it is not v<br>show the navigation | Uutch                                                                                                    | ookmark<br>Ivantage<br>but<br>utton to |
|                                                                                                    | Page Display<br>zoom<br>Edit Tools<br>Gomment<br>Sign OK Cancel<br>D make sure your AirDrop conner<br>u are only using it for a few minu<br>ange it so it allows you to see eve<br>n the dropdown menu beside 'Al | utes then it<br>eryone, so             |

# **Add Protection**

With this function, you can secure your file with a password or remove a security password.

## Add a Password to a PDF

Choose "Protection" > "Encrypt with Password" and you can protect your PDF documents by adding a password to limit access to a PDF. This can also restrict certain features, such as printing and editing. Basically, there are two kinds of passwords that could be used to encrypt the file which is document open password and permission password.

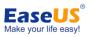

| 2       | EaseUS PD     | F Editor                                                                                                | File                                                                                                    | Edit View                                                                                                    | Compress                                                                                                    | Share                                                                                                    | Help                                        |        | ×                     |
|---------|---------------|----------------------------------------------------------------------------------------------------|----------------------------------------------------------------------------------------------------|----------------------------------------------------------------------------------------------------|----------------------------------------------------------------------------------------------------|----------------------------------------------------------------------------------------------------|---------------------------------------------|--------|-----------------------|
| +       | Create        | Convert                                                                                                 | Edit                                                                                                    | OCR Page                                                                                                    | es 💿 Protectio                                                                                                    | on Ø S                                                                                                    | ign 🖵 Comment                               | Forms  | → ← 🖳 💓 Pro           |
| BaseUS_ | PDF_Editor_2. | × +                                                                                                    |                                                                                                    |                                                                                                    |                                                                                                    |                                                                                                    |                                             |        | Protection            |
|         |               |                                                                                                    |                                                                                                    |                                                                                                    |                                                                                                    |                                                                                                    |                                             |        | Encrypt with Password |
| -       |               |                                                                                                    |                                                                                                    |                                                                                                    |                                                                                                    |                                                                                                    | Easeus <sup>®</sup><br>Make your life easy! |        | O Remove Security     |
| 0       |               | EaseUS                                                                                                  | PDF Editor User Guide                                                                                                    | e                                                                                                    |                                                                                                    |                                                                                                    |                                             | 2      |                       |
| Q       |               | the p<br>simp<br>the p<br>press<br>And<br>move<br>to qu<br>https<br>You<br>to y<br>prot<br>sele<br>disc | age around t<br>ly click this to<br>ooint where yo<br>s Ctrl and clice<br>if you use Ma<br>e your mouse<br>it the tool.<br>://www.easeu<br>will also ne<br>our iPhone.<br>oably safe to<br>ect Everyone<br>covered by:' | ou clicked. To<br>sk the tool.<br>arquee Zoom a<br>to the navigat<br>us.com/suppor<br>ed to make s<br>If you are on<br>o change it so<br>from the dro | you want to<br>the magnifica<br>decrease the<br>ion bar and t<br>t-center/index<br>ure your Air<br>y using it fo<br>i t allows yo<br>pdown men | magnify.<br>ation, whi<br>zoom le<br>xit this fea<br>hen click<br>x.php<br>Drop co<br>r a few r<br>ou to see<br>nu beside | Or you can<br>ich centers on                | e<br>I |                       |

**Document Open password:** A password is required to enter when opening a PDF file each time.

**Permission password:** Using a permission password, you can open PDF file without any password, however, a password is required when changing permission settings. Plus, you can restrict printing, editing, signing and copying content in the PDF. And if you opened a document with permissions password, you need to go to "Protection" > "Encrypt with Password" to enter the password first, and then you can start doing the password required actions.

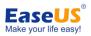

| Password Protection              |                                            | × |
|----------------------------------|--------------------------------------------|---|
| Document Open                    |                                            | 1 |
| Require a password to open t     | he document                                |   |
| Document open password:          | Password Confirm:                          |   |
| (i) No password wi               | Il be required to open document.           |   |
| Permissions                      |                                            |   |
| Apassword will be required in    | order to change these permission settings. |   |
| Printing Allowed:                | Hight Resolution                           |   |
| Changes Allowed:                 | Inserting,deleting and rotating pages 📎    |   |
| Enable copying of text, images   | s, and other content                       |   |
| Enable text access for screen    | reader devices for the visually impaired   |   |
| Change Permission Passwo         | rd: Password Confirm:                      |   |
| Encrypt Settings                 |                                            |   |
| Encryption Algorithm: ORC        | C4(128bit)                                 |   |
| Don't encrypt metadata           |                                            |   |
|                                  |                                            |   |
| Save the settings as a new polic | OK Cancel                                  |   |

And please note that the two types of passwords cannot be the same.

## **Remove Password Security**

To remove security from a PDF file, you must have the permission and password to do so. If your document is encrypted with permission password, but you forget the password, then you can't remove security with any PDF editors.

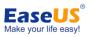

| 2       | EaseUS PDF   | Editor                                                                                               | File                                                                                                    | Edit Vie                                                                                                    | v Compress                                                                                                    | Share                                                                                                    | Help                                        |       | ×                                            |
|---------|--------------|----------------------------------------------------------------------------------------------------|----------------------------------------------------------------------------------------------------|----------------------------------------------------------------------------------------------------|----------------------------------------------------------------------------------------------------|----------------------------------------------------------------------------------------------------|---------------------------------------------|-------|----------------------------------------------|
| [+      | Create       | Convert €                                                                                            | Edit                                                                                                    |                                                                                                    | ages O Protec                                                                                                    | tion Ø                                                                                                    | Sign 🔽 Comment                              | Forms | r 🖒 🖳 😒 Pro                                  |
| EaseUS_ | PDF_Editor_2 | • × +                                                                                                |                                                                                                    |                                                                                                    |                                                                                                    |                                                                                                    |                                             |       | Protection                                   |
| =       |              | EaseUS                                                                                               | PDF Editor User Guid                                                                                                    | le                                                                                                    |                                                                                                    |                                                                                                    | Easeus <sup>®</sup><br>Make your life easy! |       | Encrypt with Password      C Remove Security |
| Q       |              | the p<br>simp<br>the p<br>pres<br>And<br>mov<br>to qu<br>https<br>You<br>to y<br>pro<br>sele<br>dise | bage around to<br>bly click this to<br>booth where y<br>is Ctrl and click<br>if you use Ma<br>e your mouse<br>uit the tool.<br>s://www.ease<br>u will also ne<br>your iPhone.<br>bably safe to<br>ect Everyone<br>covered by:' | the portion to<br>bol to increa<br>ou clicked. T<br>ck the tool.<br>arquee Zoon<br>to the navig<br>us.com/supp<br>eed to make<br>of you are<br>to change it<br>e from the o | at you want to<br>se the magnific<br>o decrease the<br>and want to e<br>gation bar and<br>ort-center/inde<br>sure your Ai<br>only using it fo<br>so it allows y<br>propdown me | o magnify<br>cation, wh<br>e zoom le<br>exit this fe<br>then click<br>ex.php<br>irDrop co<br>or a few<br>ou to see<br>nu besid | nich centers on                             |       |                                              |

Once you open the PDF, you can forward to "Protection" > "Remove Security" button, type the permission password and then remove password security.

Using this method, you will remove both Document Open password and Permissions password. If you just want to disable permissions password, you can enter the password to go to "Encrypt with Password" to disable and click "OK".

Please note that, changes will be not applied to the document until you save the file again.

# Sign a Document

EaseUS PDF Editor also makes it easy to sign documents electronically. This differs from traditional handwritten signatures, as digital signatures often contain additional information, such as the location, date & time of signature and the reason for signing.

To sign a PDF, please choose "Sign" tool from the top toolbar and then select "Place Signature" from the right menu bar. Next, hit "Drag New Signature Rectangle" button,

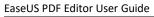

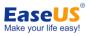

click and drag your mouse to draw a rectangle on the page and then release your mouse.

| 2      | EaseUS PI      | DF Editor                                                                                                    | ł                          | File Edit                                                                                              | View                                                                                                    | Compress                                                         | Share                                                                                                    | Help                                                                             |                                                                |       |        |          |         | - □ × |
|--------|----------------|----------------------------------------------------------------------------------------------------|----------------------------|----------------------------------------------------------------------------------------------------|----------------------------------------------------------------------------------------------------|------------------------------------------------------------------|----------------------------------------------------------------------------------------------------|----------------------------------------------------------------------------------|----------------------------------------------------------------|-------|--------|----------|---------|-------|
| E      | ⊢ Create       | Convert                                                                                                    | C Edi                      |                                                                                                    | R Page                                                                                                    | s 🗿 Protect                                                      | ion 🖉                                                                                                    | Sign 🖵 Co                                                                        | omment                                                         | Forms | $\sim$ | 4        |         | * Pro |
| BaseUS | S_PDF_Editor_2 |                                                                                                    |                            |                                                                                                    |                                                                                                    |                                                                  |                                                                                                    |                                                                                  |                                                                |       | -      | * Sign & | Certify |       |
| -      |                | 1.5050.5050                                                                                                    | the product of several day | and the second second second                                                                           |                                                                                                    |                                                                  |                                                                                                    | Ease<br>Make your I                                                              | eus®<br>life easy!                                             |       | ^      | B Sign   | fy      | •     |
| 0      |                | Create Convert C Edit C OCR Pages Protection Sign C Comment Forms Sign & Certify<br>EaseUS PDF Editor User Guide<br>EaseUS PDF Editor User Guide<br>To umay also want to go to a certain chapter by clicking the bookmark<br>to jump straight to that point. In that case, you need to take advantage<br>of the bookmark tool. It is also on the left side of the window, but<br>sometimes it is not visible. Then, you need to right click the button to<br>show the navigation panel. |                            |                                                                                                    |                                                                                                    |                                                                  |                                                                                                    |                                                                                  |                                                                |       |        |          |         |       |
|        |                | 5)<br>Ø                                                                                                    | Слеме 🕞 С                  | You wi zoo<br>to you i<br>probat<br>select<br>discov ser<br>Now y<br>and or<br>To she ful<br>image Lan | e Navigation<br>e Display<br>m<br>Tools<br>Tools<br>U<br>Tools<br>U<br>U<br>U<br>U<br>U<br>U<br>U<br>U<br>U<br>U<br>U<br>U<br>U | make sure ye<br>are only usir<br>ge it so it allo<br>the dropdow | our AirDro<br>ng it for a<br>ows you t<br>n menu to<br>ant to sh<br>e AirDrop<br>one to your<br>n your iPt | few minutes<br>o see everyo<br>beside 'Allow<br>are, click the<br>o as an optior | then it<br>one, so<br>me to<br>Share<br>n.<br>on the<br>should |       | v      |          |         |       |

If you don't have a digital ID for signing, then you have to create a new ID with this program. To create a self-signed digital ID, choose "New ID" from the dropdown menu of "Sign As" and then select "A new digital ID I want to create now". Hit "Next" to continue and check both of the options when selecting where to store your self-signed digital ID. Once it's done, you can enter your identity information to generate a self-signed certificate.

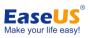

| 2       | EaseUS PDF Editor File Edit View                                                                                                    | Compress Share He                                                                                                    | elp                                                                                                    | - 🗆 X          |
|---------|----------------------------------------------------------------------------------------------------|----------------------------------------------------------------------------------------------------|----------------------------------------------------------------------------------------------------|----------------|
| EaseUS_ | Create Growert C Edit C OCR Pa                                                                                                    | pes O Protection Sign                                                                                                    | Comment E Forms                                                                                                    | Sign & Certify |
| Ē       | EaseUS PDF Editor User Guide Password Show/Hide Add Digital ID                                                                                                    | New ID ·································                                                                                                    | e North Contraction of the second second sec | Sign           |
| 0<br>Q  | to jump straight to t<br>to bookmark too                                                                                                    | s document as following:<br>ing digital ID from a file                                                                                                    |                                                                                                    | Certify •      |
|         | sometimes it is not<br>show the navigation                                                                                                    | igital ID I want to create now                                                                                                    |                                                                                                    |                |
|         | Create → convert    C tot     You wi     to you     probat     G     Select     discov     Now y     and or     Full Screen Mode    F11     image     start the process of | Date: 2021-03-25 18<br>Sign<br>Dimana Vou want to share, cli<br>See AirDrop as an<br>Meru Bar P<br>Ruérs Corter<br>Phone to your Mac<br>on your iPhone an<br>image to your Mac | Cancel 0<br>lick the Share<br>n option.<br>ac click on the<br>and this shoul                                                                                                    | v              |

After filling in the required information, you will be directed back to "Sign Document" window. From here, you can select a reason for signing and customize the signature's appearance. Lastly, hit "Sign" to confirm.

If you want to sign and certify your document, please select "Sign & Certify" from the right sidebar and choose the most desirable option you want. The following steps are the same as what was introduced above.

# **Comment PDF**

For those who need to annotate PDF files, you can click "Comment". With this function, the two sections that are provided are annotations and drawing markups. In "Annotations", you can easily highlight, underline, strikethrough text or even insert sticky note for better illustration and review.

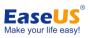

| 2      | EaseUS PDF Editor | 1                             | File Edit                                                                           | View                                                                                                    | Compress                                                                                                    | Share                                                                                             | Help                                                                                                    |       |        |                  | ÷                 | - □ × |
|--------|-------------------|-------------------------------|-------------------------------------------------------------------------------------|----------------------------------------------------------------------------------------------------|----------------------------------------------------------------------------------------------------|---------------------------------------------------------------------------------------------------|----------------------------------------------------------------------------------------------------|-------|--------|------------------|-------------------|-------|
| [+     |                   | nvert 🖉 Ed                    | it 😡 OCR                                                                            | Pages                                                                                                    | O Protectio                                                                                                    | n Ø                                                                                               | Sign 🖵 Comment                                                                                                    | Forms | $\sim$ | 4                |                   | 🖈 Pro |
| SaseUS | _PDF_Bditor_2 × - | +                             |                                                                                     |                                                                                                    |                                                                                                    |                                                                                                   |                                                                                                    |       |        | Annota           | ations            |       |
| =      |                   | EaseUS PDF Editor<br>Show/Hid |                                                                                     |                                                                                                    |                                                                                                    |                                                                                                   | Make your life easy!                                                                                                    |       | ^ ]    | T<br>D<br>Drawin | 王 玉<br>ng Markup: |       |
| Q      |                   | to jump stra<br>of the book   | hight to that<br>mark tool. It<br>it is not visil<br>avigation pa                   | point. In th<br>is also on<br>ole. Then,<br>nel.                                                                   |                                                                                                    | need to<br>of the v                                                                               |                                                                                                    |       |        |                  |                   |       |
|        |                   |                               | You w<br>to you<br>probat<br>select<br>discov<br>Now y<br>and or<br>To she<br>image | avigation insplay , D II a<br>insplay , D II a<br>ob UI a<br>ent AII C III-HI II A<br>tode C III-HI II A<br>ge , R | are only using<br>ge it so it allow<br>he dropdown<br>matter vou Wal<br>others ; see<br>en lier <sup>19</sup><br>iPhon<br>irrs (urf.R ; on y | r AirDrop<br>it for a f<br>vs you to<br>menu be<br>nt to sha<br>AirDrop<br>ne to you<br>your iPhe | p connection is vis<br>iew minutes then it<br>see everyone, so<br>eside 'Allow me to<br>are, click the Share<br>as an option.<br>ur Mac click on the<br>one and this should<br>ur Mac.The image v |       | v      |                  |                   |       |

Upon drawing markups, you are allowed to add arrows, lines, ovals, and rectangles. If you place a markup at a wrong place, you can go to "Edit" > "Undo" to remove that markup.

# Forms

EaseUS PDF Editor has come out with a feature for creating a form. With it, you can create a new form according to your needs or import the data from other forms to the form you are editing.

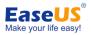

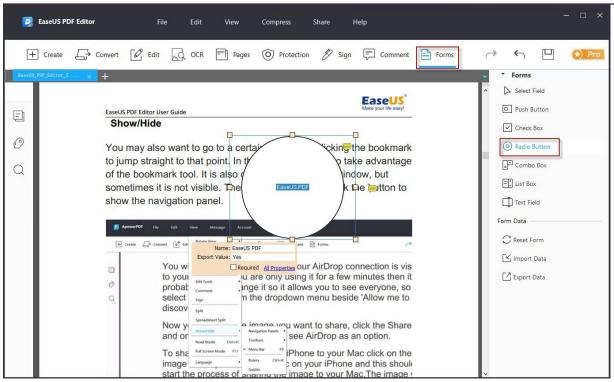

# Feedback and Support

If you encounter any issues when using this PDF software, you can directly go to "Help" > "Contact Technical Support" on the interface and email us the details of the issue to <u>techsupport@easeus.com</u>.

| 2 EaseUS PDF Editor | File Edit                                                                                                    | View C                      | ompress Share | Help                                                      |                         |          |  | - 0  |
|---------------------|----------------------------------------------------------------------------------------------------|-----------------------------|---------------|-----------------------------------------------------------|-------------------------|----------|--|------|
| + Create - Convert  | Edit 😡 OCR                                                                                                    | Pages (                     | O Protection  | Sign Set to Default PDF Reader<br>Remove Evaluation Marks | <i>↔</i>                | <b>ب</b> |  | 🖈 Pr |
|                     | PDF Editor User Guide                                                                                                    |                             |               | Contact Technical Support<br>Check for updates            | ) seus<br>ur life easy! |          |  |      |
| Sho                 | w/Hide                                                                                                    |                             |               | Online Help<br>About                                      |                         |          |  |      |
| some                | to jump straight to that point. In that case, you need to take advant<br>of the bookmark tool. It is also on the left side of the window, but<br>sometimes it is not visible. Then, you need to right click the buttor<br>show the navigation panel. |                             |               |                                                           |                         |          |  |      |
|                     | reate 🕞 Convert 🕑 Edi                                                                                                    | Rotate View Page Navigation | Account Help  | 🗄 Comment 📑 Forms                                         | 1                       |          |  |      |
| E                   | You w                                                                                                    | Page Display<br>Zoom        | o make si     | ire your AirDrop conr                                     | nection is vis          |          |  |      |